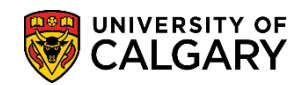

The following outlines how to include a first, and if necessary, second language for a student. Also included are instructions if there is an update or an error in the language(s) indicated.

- 1. Click the **Campus Community** link. Campus Community
- 2. Click the **Personal Information (Student)** link. **Personal Information (Student)**
- 3. Click the **Biographical (Student)** link. **Biographical (Student)**
- 4. Click the **Personal Attributes** link. **Personal Attributes**
- 5. Click the **Language - LERS Reporting** link. **Language - LERS Reporting**
- 6. The first time you enter a language for a student you must Add a New Value. Click the **Add a New Value** tab.

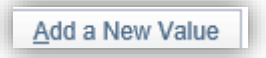

7. Enter the Student ID number in the Empl ID field. (For FOIP reasons the actual student ID number has been removed). Click the **Add** button.

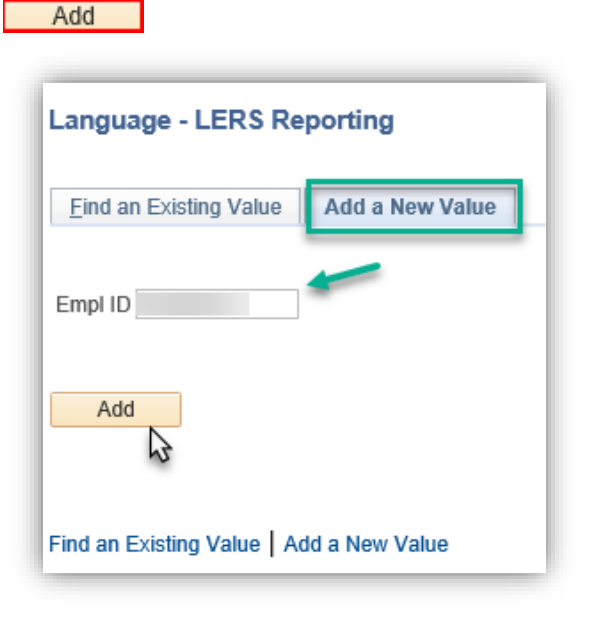

# **Entering Language**

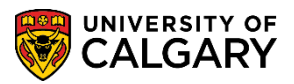

- **SA – Student Administration**
- 8. Note the Effective Date will be defaulted to the current date (e.g. 2015/01/28). This can be changed if desired. Click the **Look up magnifier for First Language**.  $\Omega$

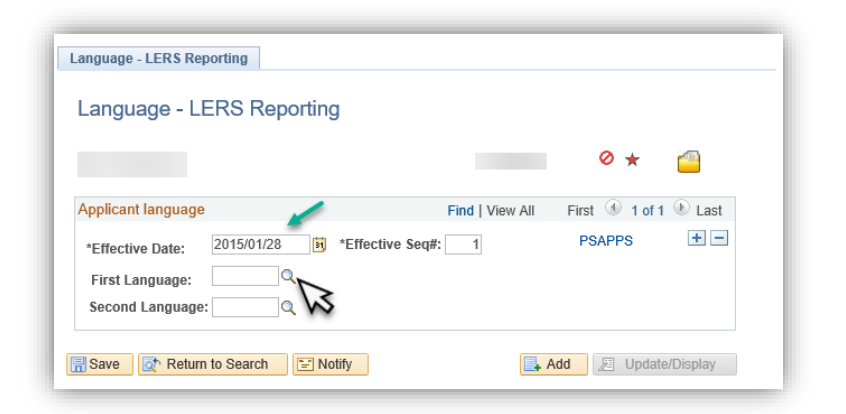

9. There are several hundred languages available. The first language as indicated by the student should be entered here. If desired scroll down the list or enter the first letter of the language and press **Look Up** or **Enter**. For this example the letter **I** will be entered for IND Indonesian as the first language. Enter the desired information into the **Language Code** field. Enter a valid value e.g. "**I**". Click the **Look Up** button.

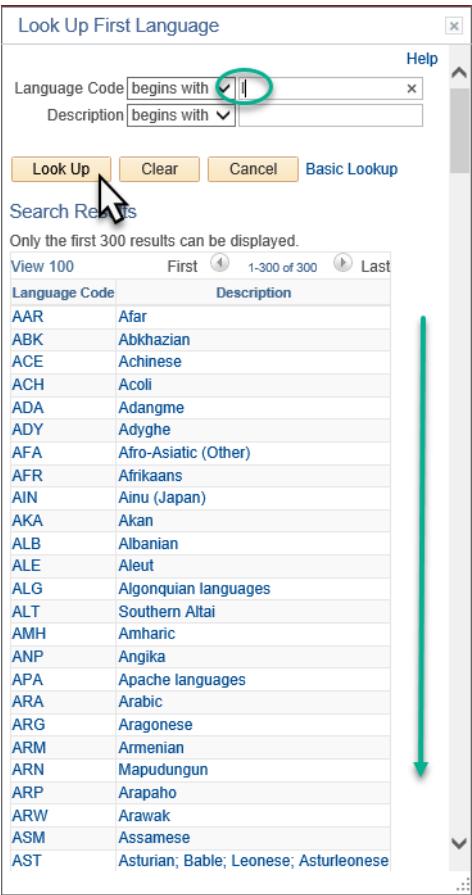

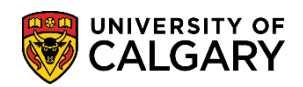

10. The search list of languages will be reduced to languages beginning with the letter "**I**". For this example, select IND Indonesian as the first language. Click the **IND** link.

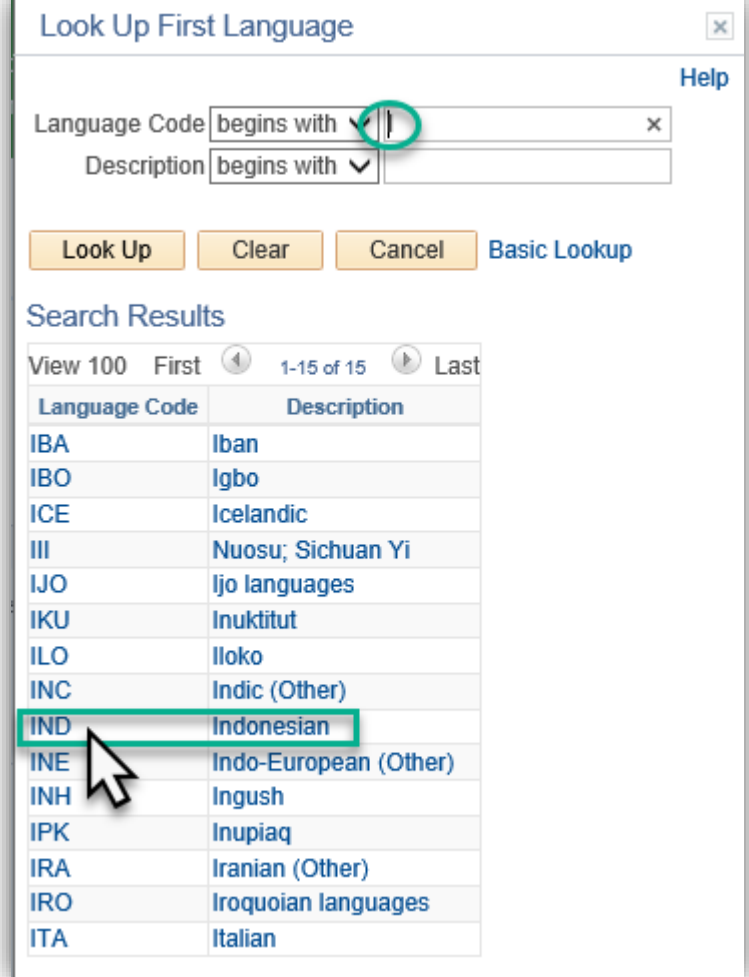

11. IND Indonesian will populate the First Language field. If necessary, a second language may be indicated. Click the **Look up magnifier for Second Language** button.  $|Q|$ 

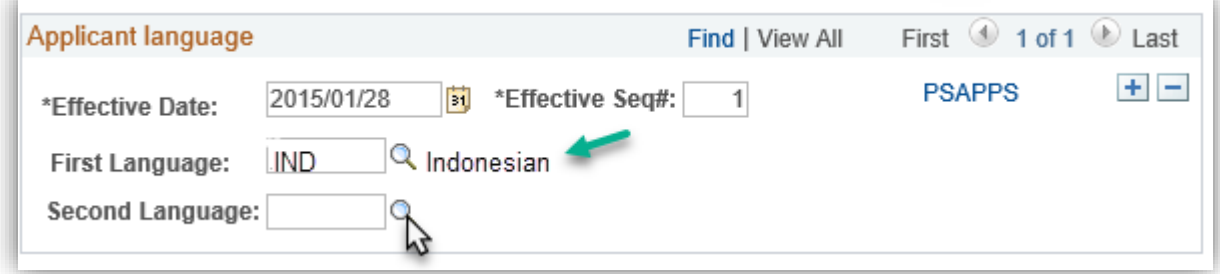

12. Enter the desired information into the **Language Code** field. Enter a valid value e.g. "**e**" for English. Click the **Look Up** button.Look Up

# **Entering Language**

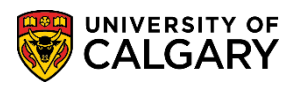

- **SA – Student Administration**
- 13. The search list of languages will be reduced to languages beginning with the letter "e". For example, select ENG English as the second language. Click the **ENG** link.
- 14. When the language(s) have been entered save the results. Click the **Save** button. **圖** Save

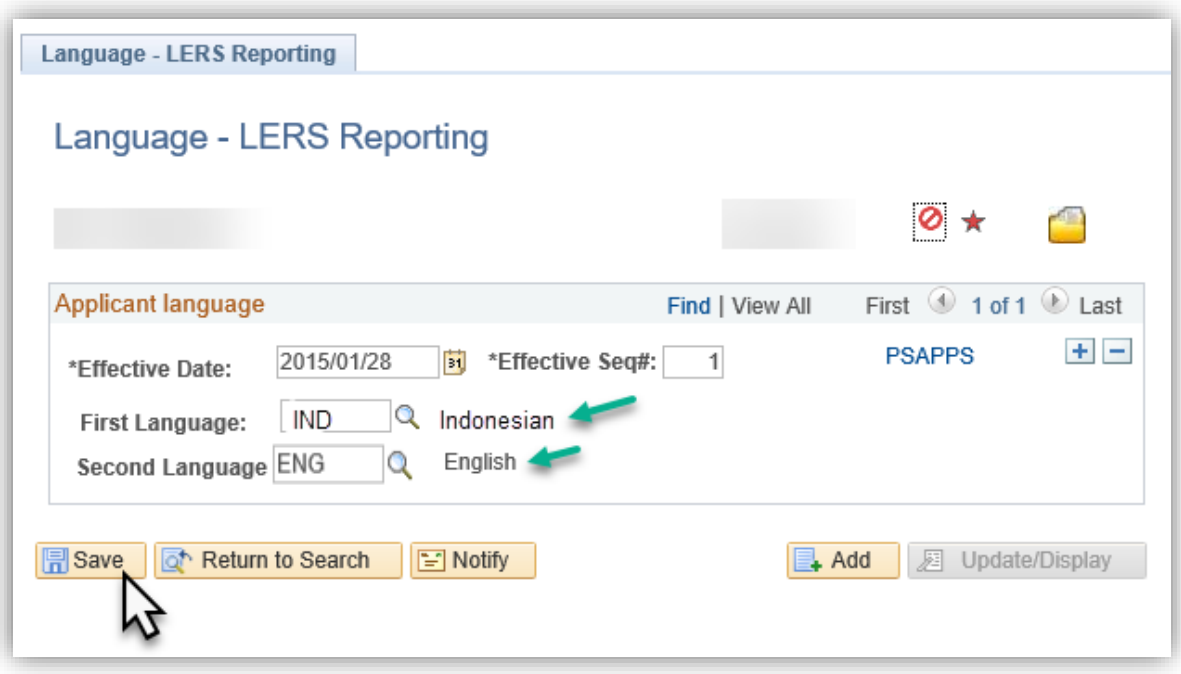

#### **Update Language:**

Follow these next steps to change the language(s) if there is an update or an error in the language(s) indicated.

- 1. Click the **Campus Community** link. **Campus Community**
- 2. Click the **Personal Information (Student)** link. **Personal Information (Student)**
- 3. Click the **Biographical (Student)** link. **Biographical (Student)**
- 4. Click the **Personal Attributes** link. **Personal Attributes**
- 5. Click the **Language - LERS Reporting** link.**Language - LERS Reporting**

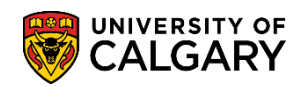

6. If there is an update or an error in the language(s) indicated search for the student by entering the Student ID or any search criteria (eg. Last Name and First name). Click the **Search** button. Search |

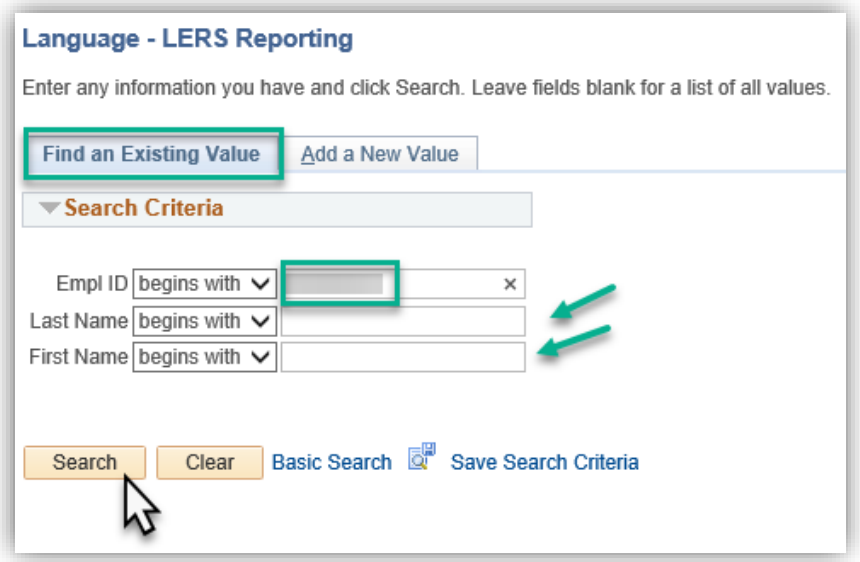

7. Note the previous entry is effective dated therefore any changes must be completed by adding a new row and entering a new effective date. Click the **Add a new row** button.

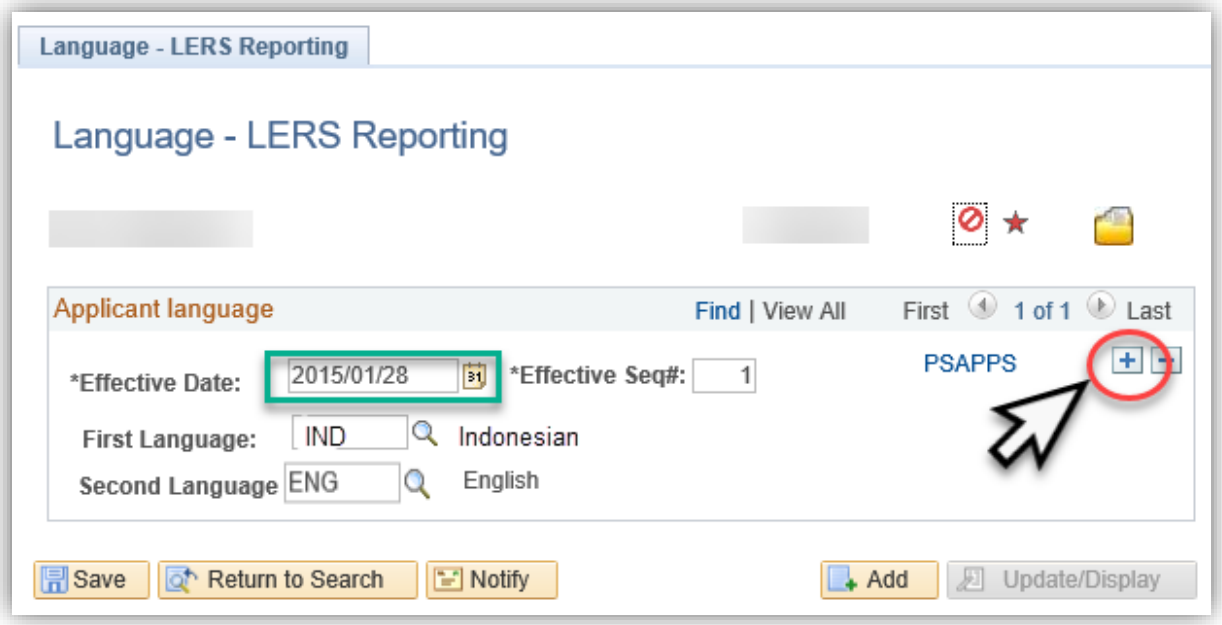

# **Entering Language**

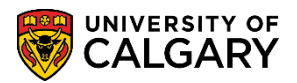

- **SA – Student Administration**
- 8. **Note:** If you attempt to change a language without adding a new effective dated row, you will see this error message.

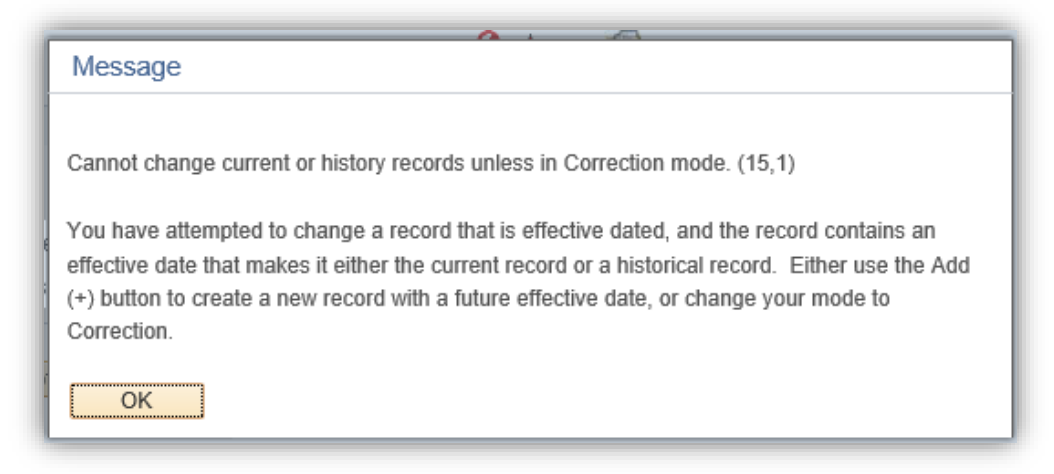

9. After adding a new row, **View All** allows you to expand the information and see the new, effective dated row. Click the **View All** link.

**View Al** 

10. Ensure you are changing the language in the new effective dated row. Click the **Look up magnifier for First Language** button.

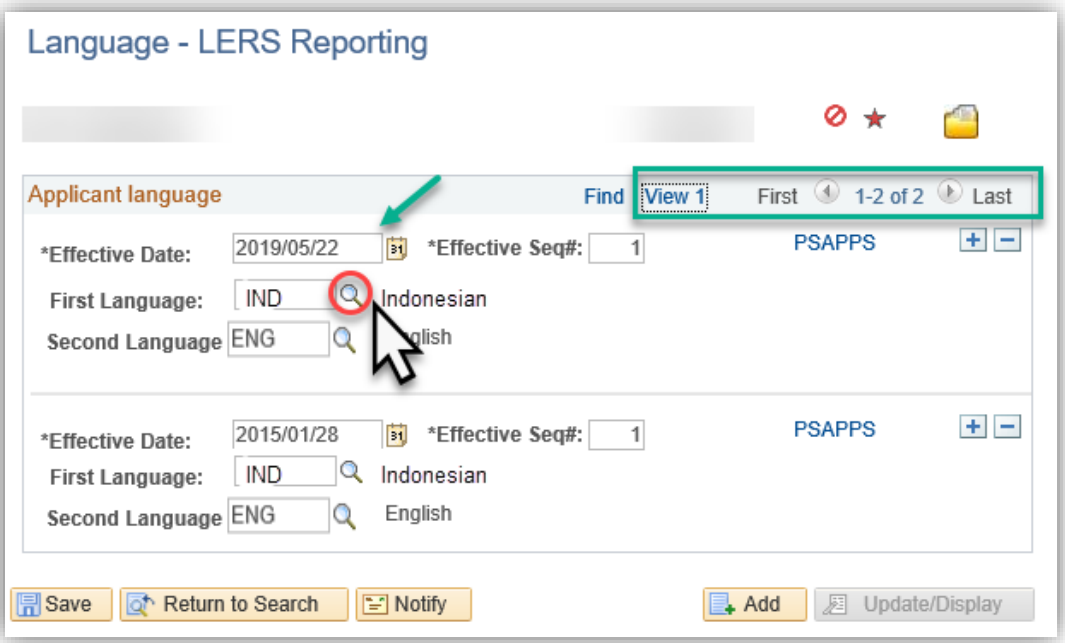

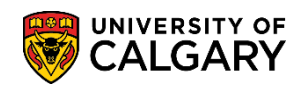

11. For this example, change the first language from Indonesian to AFR Afrikaans. Click the **AFR** link.

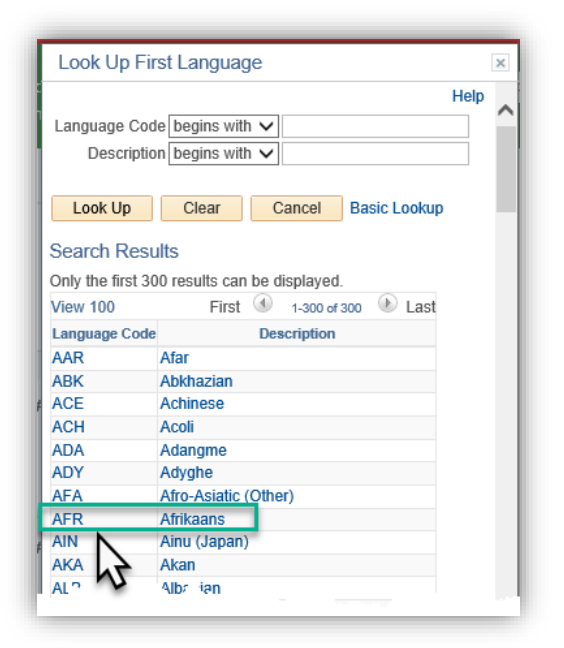

12. If no additional changes are required save the changes. Click the **Save** button.  $\boxed{=}$  Save

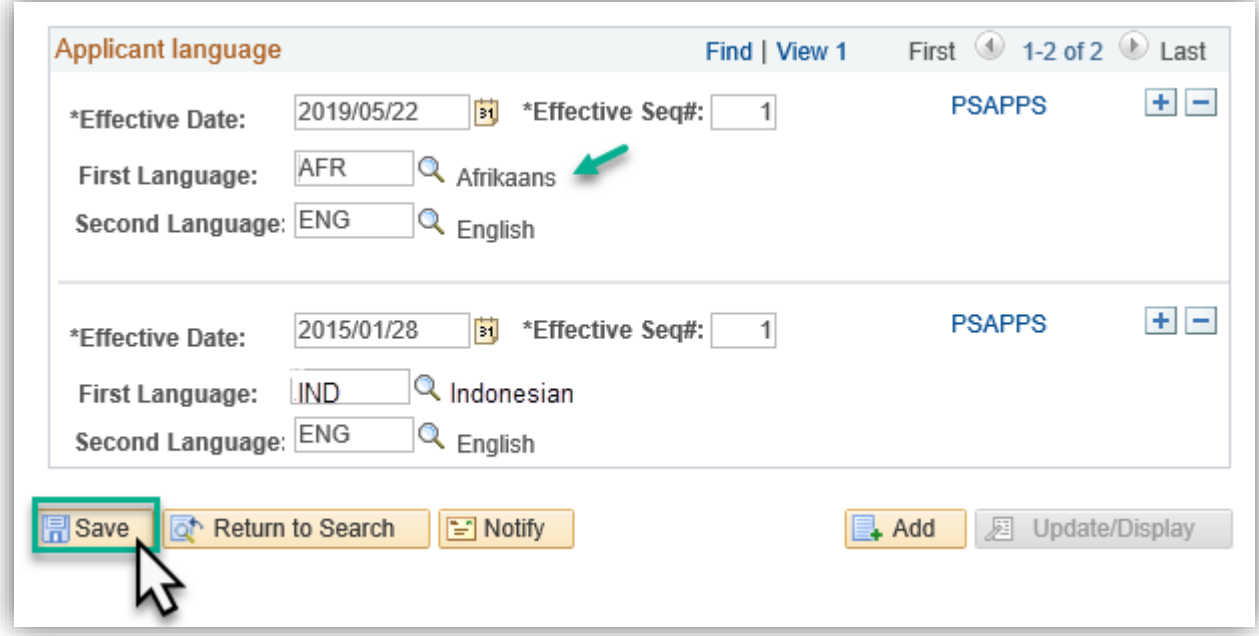

This completes the lesson on Entering Languages. For the corresponding online learning, consult the Student and Enrolment Services website.

### **End of Procedure.**